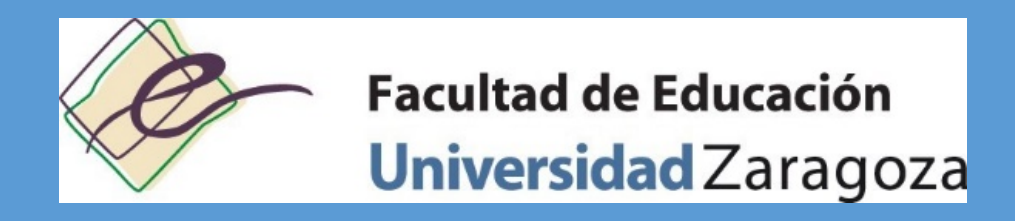

# GUÍA DE AUTOMATRÍCULA ESTUDIANTES DE NUEVO INGRESO CURSO 2024-25

(antes de realizar la automatrícula lee atentamente las indicaciones en https://educacion.unizar.es/gestion-administrativa/alumnos-de-primer-curso)

# PASO 0: ACCESO A LA SECRETARÍA VIRTUAL PARA REALIZAR LA AUTOMATRÍCULA

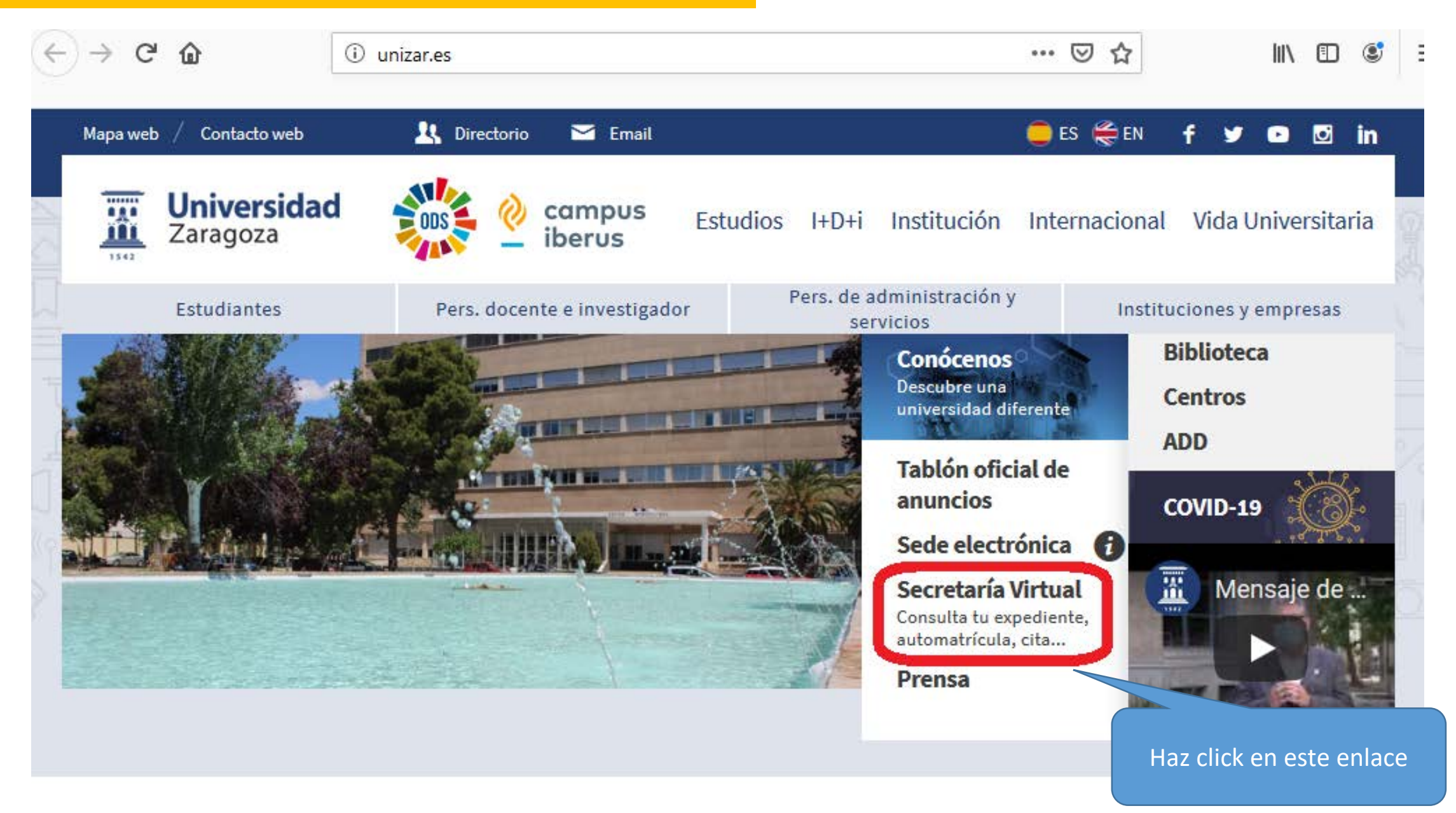

## PASO 1.1.: ACCESO AL PROGRAMA DE AUTOMATRÍCULA

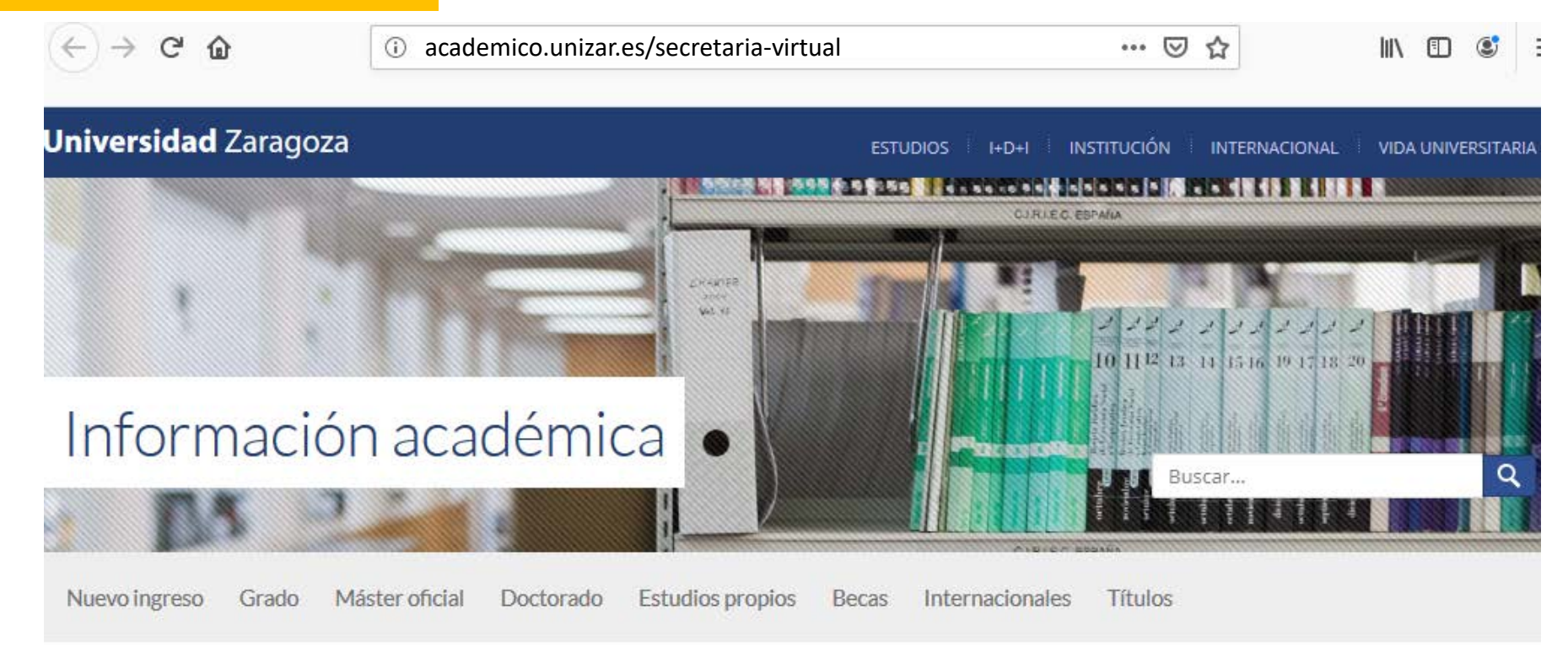

Baja hasta Ilegar al enlace remarcado

# Secretaría virtual

### Automatrícula en Grado, Máster Universitario y Doctorado

- > Citas para matrícula (sólo para Grado y Máster)
- > Automatrícula por internet
- > Pago por internet con tarjeta de crédito o débito por TPV
- > Consulta de matrícula

#### Secretaría Virtual

Para los estudiantes admitidos en estudios de máster universitario en las fases I y II (curso 2020-21), el servicio de automatrícula por internet se abrirá a las 08:00 horas del día 28 de julio y permacerá abierto hasta la finalización del plazo de matrícula, el día 30 de julio (excepto el Máster Universitario en Profesorado, cuyo plazo de matrícula para admitidos en fases I y II es del 29 al 31 de julio)

**MANUAL DE AUTOMATRÍCULA** 

Pincha en el botón para

Consultas generales: **■** ciu@unizar.es

Consultas académicas y administrativas: Secretaría de su centro Sección Grado y Máster: ⊠ grado.master@unizar.es

Consultas Doctorado: 8 docto@unizar.es

Problemas técnicos de la aplicación: autsigma@unizar.es

# PASO 1.2.: ACCESO AL PROGRAMA DE AUTOMATRÍCULA

#### G 10 academico.unizar.es/automatricula/bienvenido 圓 … 2 ☆ III\ O Inicio servicio automatrícula  $\rightarrow$ Bienvenido al servicio de automatrícula por  $\geq$  1 Qué estudiantes pueden internet automatricularse > 2 ¿Cuándo automatricularse? **CURSO 2020-21**  $\geq$  3 Antes de empezar  $\geq$  4 En la aplicación > Calendario académico > 5 Pago de la matrícula y entrega de la documentación  $\geq$  6 Consideraciones finales El servicio de automatrícula por internet para estudiantes admitidos en estudios de grado en la fase de julio (curso 2020-21) se abrirá a las 08:00 horas del día 3 de agosto y permanecerá abierto hasta la finalización del plazo de matrícula, el día 12 de agosto. acceder al programa de **ENTRAR** automatrícula

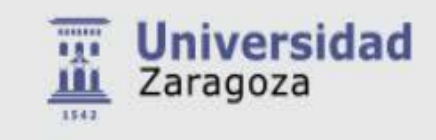

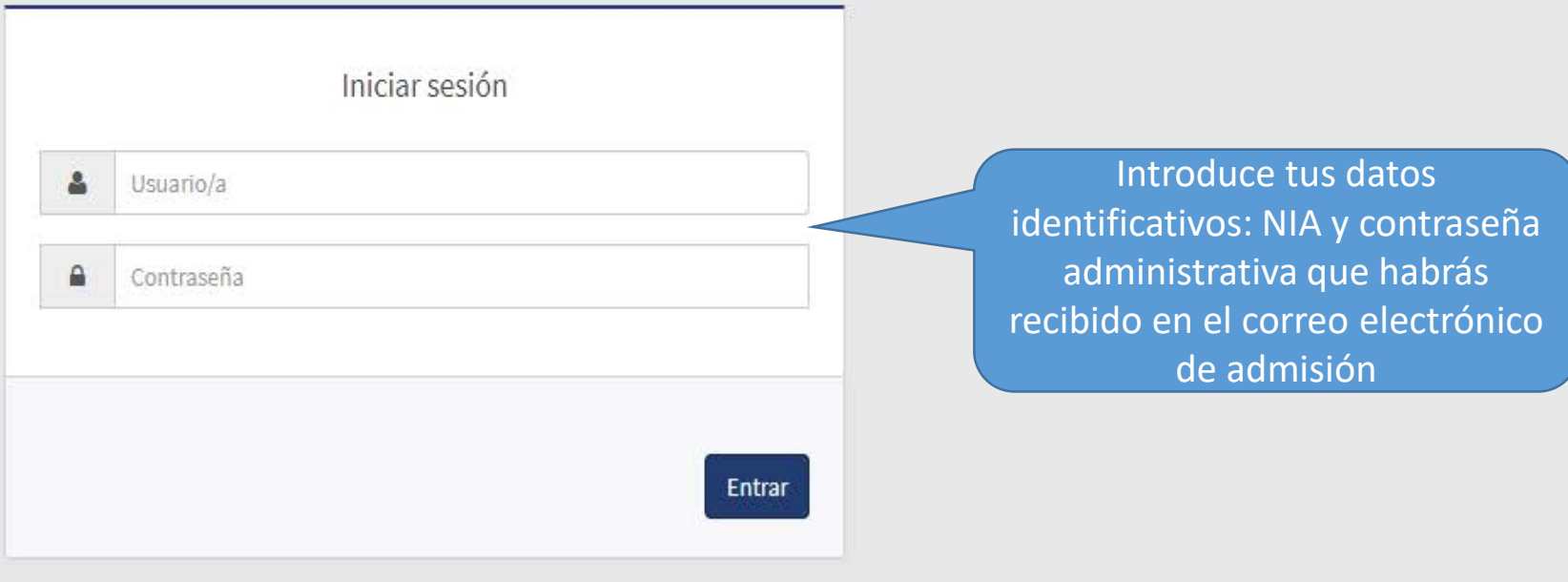

Pulse aquí si no puede ver correctamente la página

# PASOS 3 Y 4: SELECCIÓN DEL MÓDULO DE MATRÍCULA

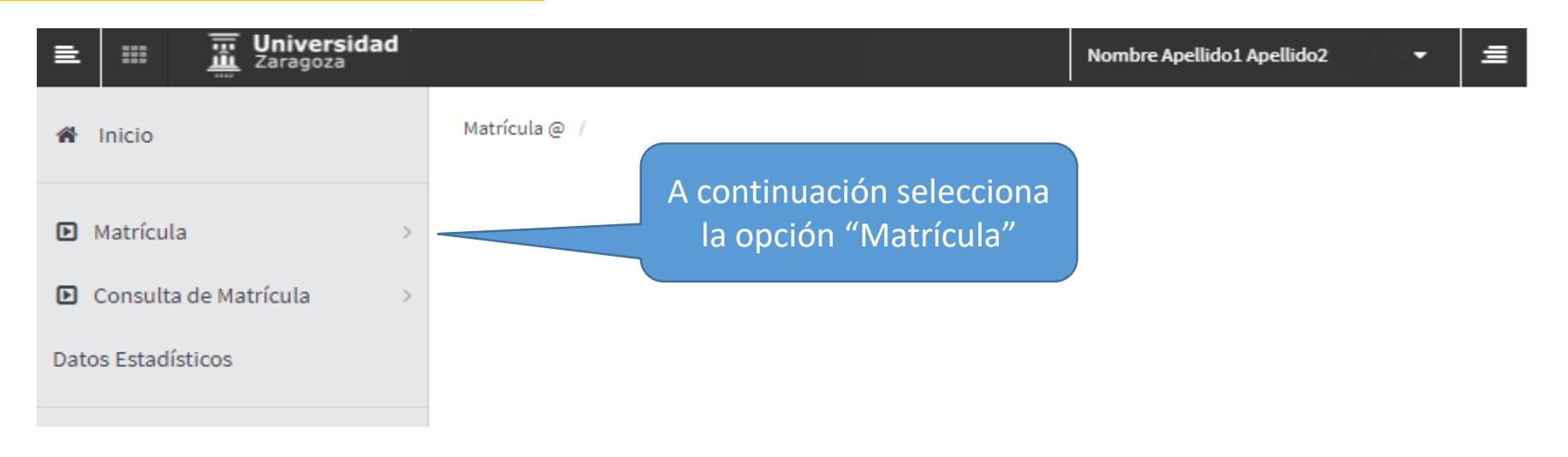

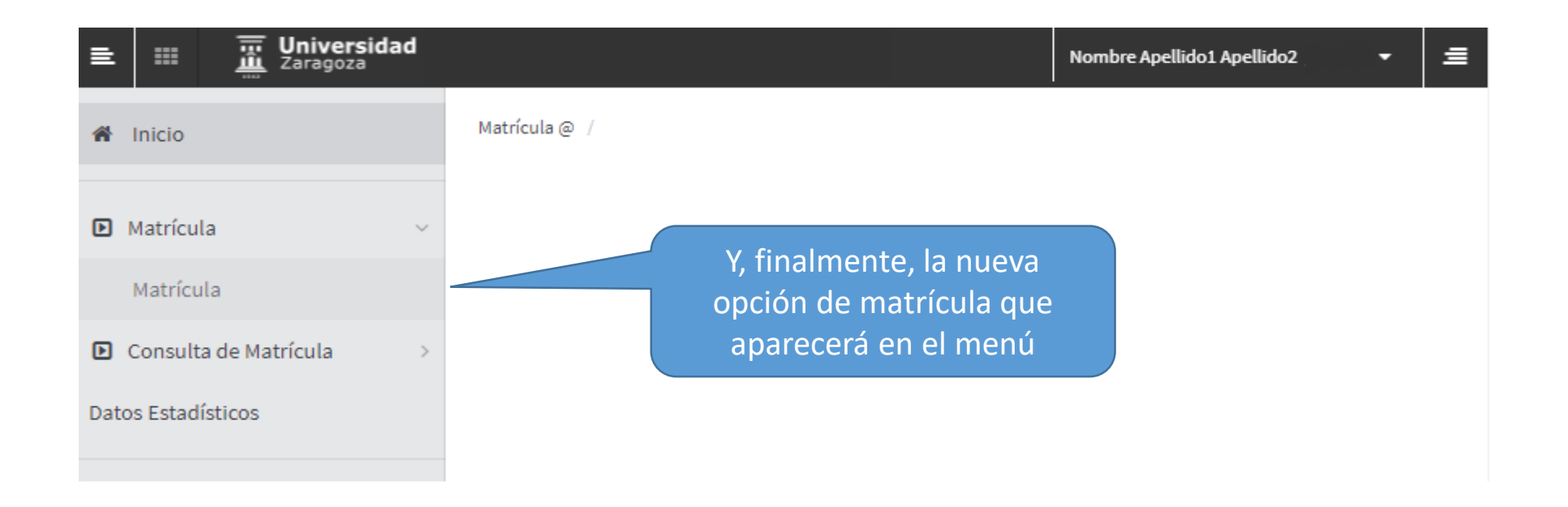

## PASO 5.1.: DATOS PERSONALES

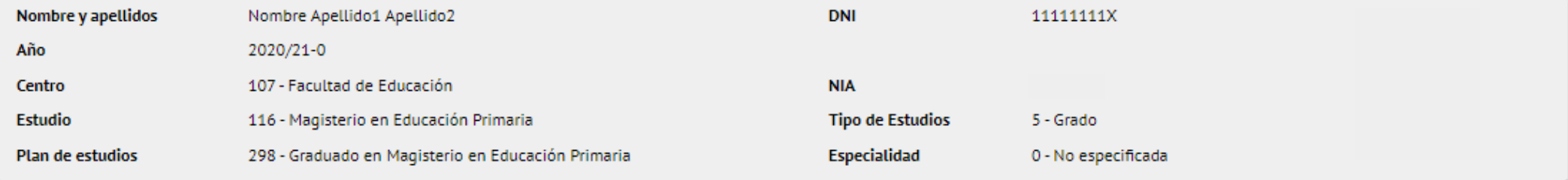

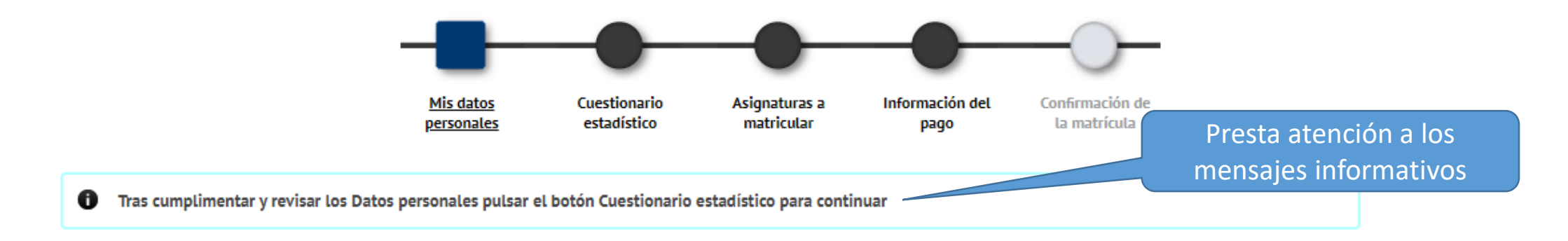

## **MIS DATOS PERSONALES**

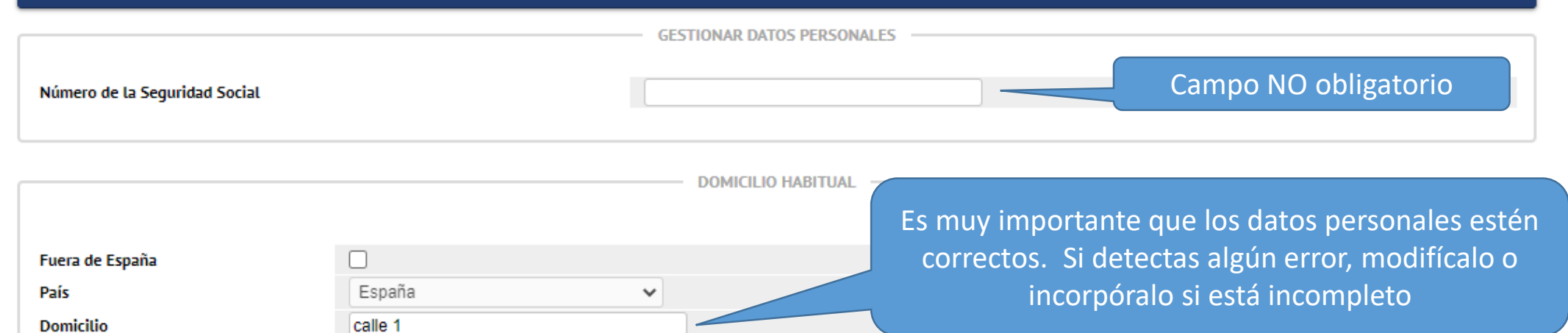

#### INFORMACIÓN AL ESTUDIANTADO SOBRE POSIBLES EFECTOS ACADÉMICOS DERIVADOS DE LA SITUACIÓN DE EMERGENCIA SANITARIA

Desde el año 1542, el espíritu que quía a la Universidad de Zaragoza ha sido el de ofrecer a sus estudiantes rigor académico en un ambiente de búsqueda del conocimiento y respeto por los valores humanos.

De acuerdo al marco regulador establecido por las autoridades nacionales y autonómicas, en el curso académico 2020-2021, la Universidad de Zaragoza oferta un modelo de docencia presencial en el que se garantiza la prestación del servicio público de enseñanza universitaria con las necesarias garantías de calidad y seguridad.

La Universidad de Zaragoza asumirá y ejecutará las decisiones que puedan adoptarse por parte de las autoridades nacionales y autonómicas competentes, con el fin de hacer frente a cualquier tipo de contingencia. En ese hipotético supuesto, y siempre con la salud y la sequridad del estudiantado y del personal como primera prioridad, tal y como se recoge en el Acuerdo de 6 de julio de 2020, del Consejo de Gobierno de la Universidad de Zaragoza, por el que se adoptan directrices para afrontar el desarrollo de la docencia en el curso académico 2020/2021, en la situación de nueva normalidad, la Universidad ajustará y complementará de manera proporcionada y adecuada los sistemas de evaluación y el desarrollo de la docencia presencial con otras modalidades, las cuales, en todo caso, asequrarán la calidad de los correspondientes estudios y programas, posibilitando la completa formación y la consecución de los objetivos académicos del alumnado, y garantizando que nadie quede atrás.

#### PROTECCIÓN DE DATOS

Leer la normativa sobre protección de datos de la Universidad de Zaragoza

He leído y acepto la información sobre protección de datos de la Universidad de Zaragoza

Para poder continuar la matrícula deberás abrir este enlace. Aparecerá una ventana, tendrás que pinchar "cerrar" y finalmente marcar la casilla de verificación de aceptación de información sobre protección de datos

## PASO 5.3.: DATOS PERSONALES

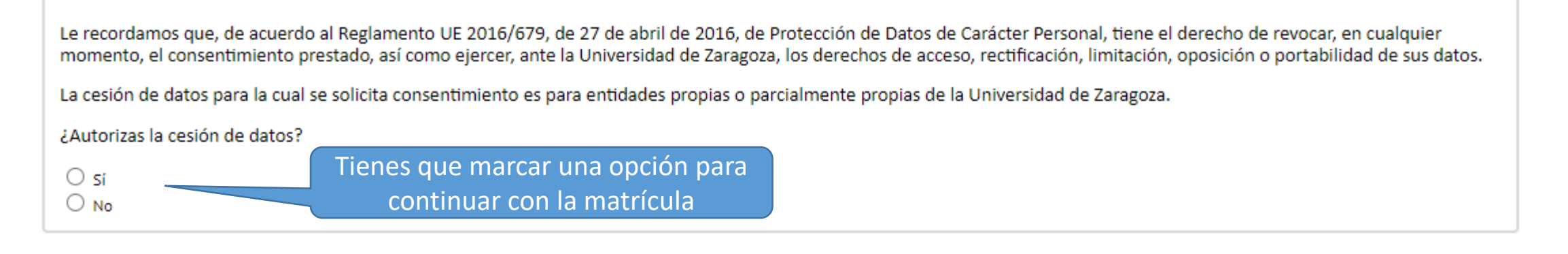

La cesión de datos para la cual se solicita consentimiento es para organizaciones o empresas que deseen hacer partícipe al estudiante de información que pueda ser de su interés, relacionada siempre con sus estudios y/o su inserción laboral.

¿Autorizas la cesión de datos?

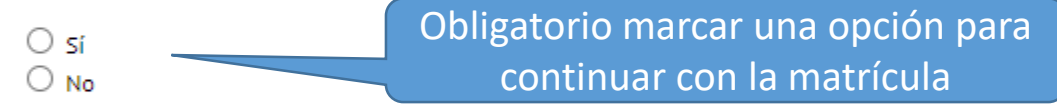

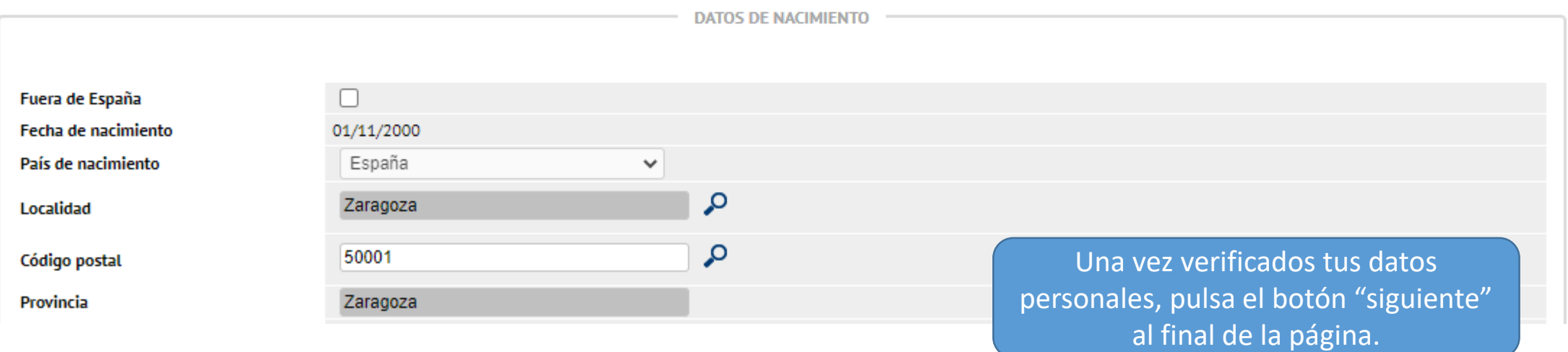

# PASO 6: CUESTIONARIO ESTADÍSTICO

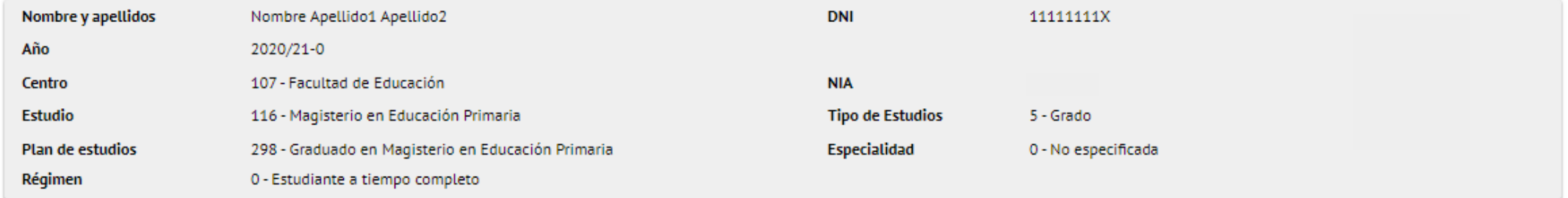

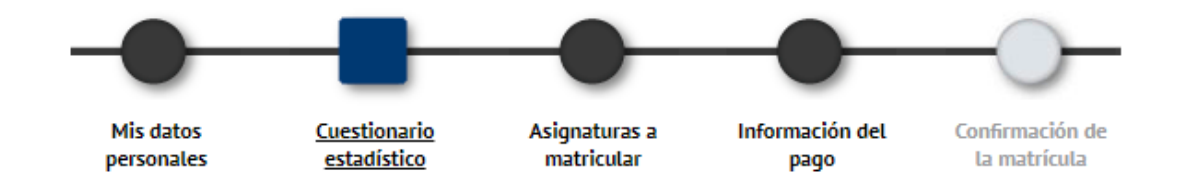

Tras cumplimentar y revisar los Datos Estadísticos pulsar el botón Asignaturas a matricular para continuar

6 En aplicación de la Ley 12/1989, de 9 de mayo, de la Función Estadística Pública que regula la obligación de los organismos públicos de facilitar los datos requeridos por el Instituto Nacional de Estadística, te solicitamos que cumplimentes la siguiente encuesta. Los datos recogidos tienen una función estadística y están amparados por el secreto estadístico, el cual obliga a no difundir en ningún caso los datos personales.

## **CUESTIONARIO ESTADÍSTICO**

Estos datos se usarán con fines estadísticos

Rellena los datos solicitados en este apartado y pulsa en el botón "siguiente" al final de la página para continuar la matrícula

**DATOS ESTADÍSTICOS** 

# PASO 7.1.: MATRICULACIÓN DE ASIGNATURAS

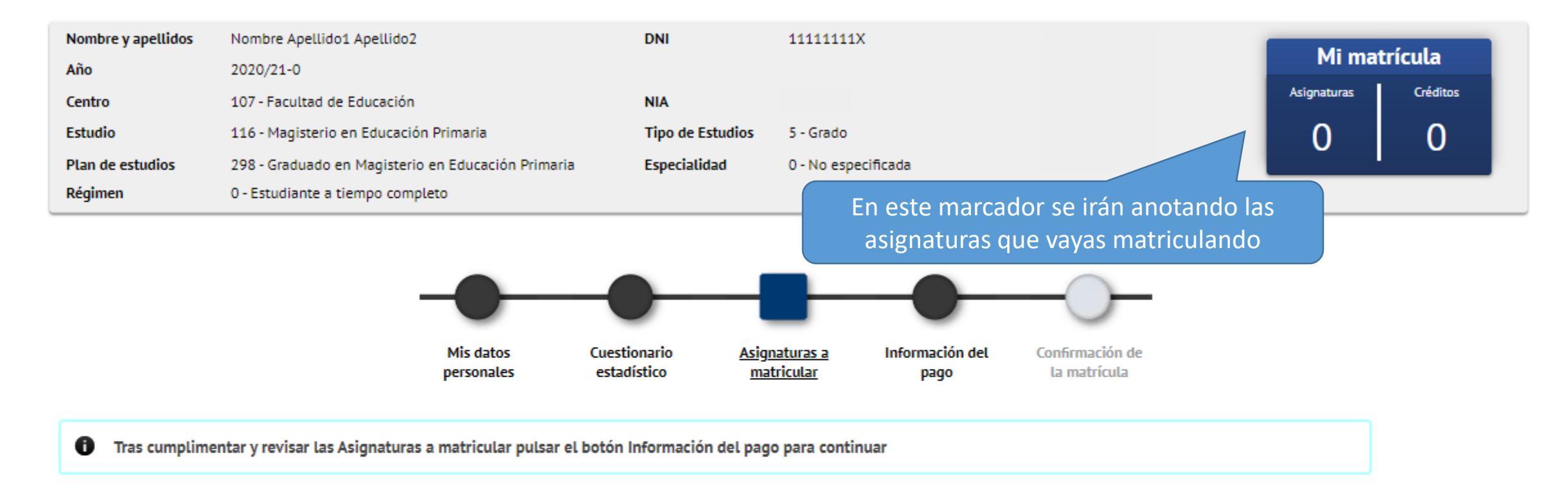

# **ASIGNATURAS A MATRICULAR**  $\Box$  OPCIONES Sin agrupación  $\sim$ Especialidad 0 - No especificada Código agrupación Régimen de permanencia 0 - Estudiante a tiempo completo

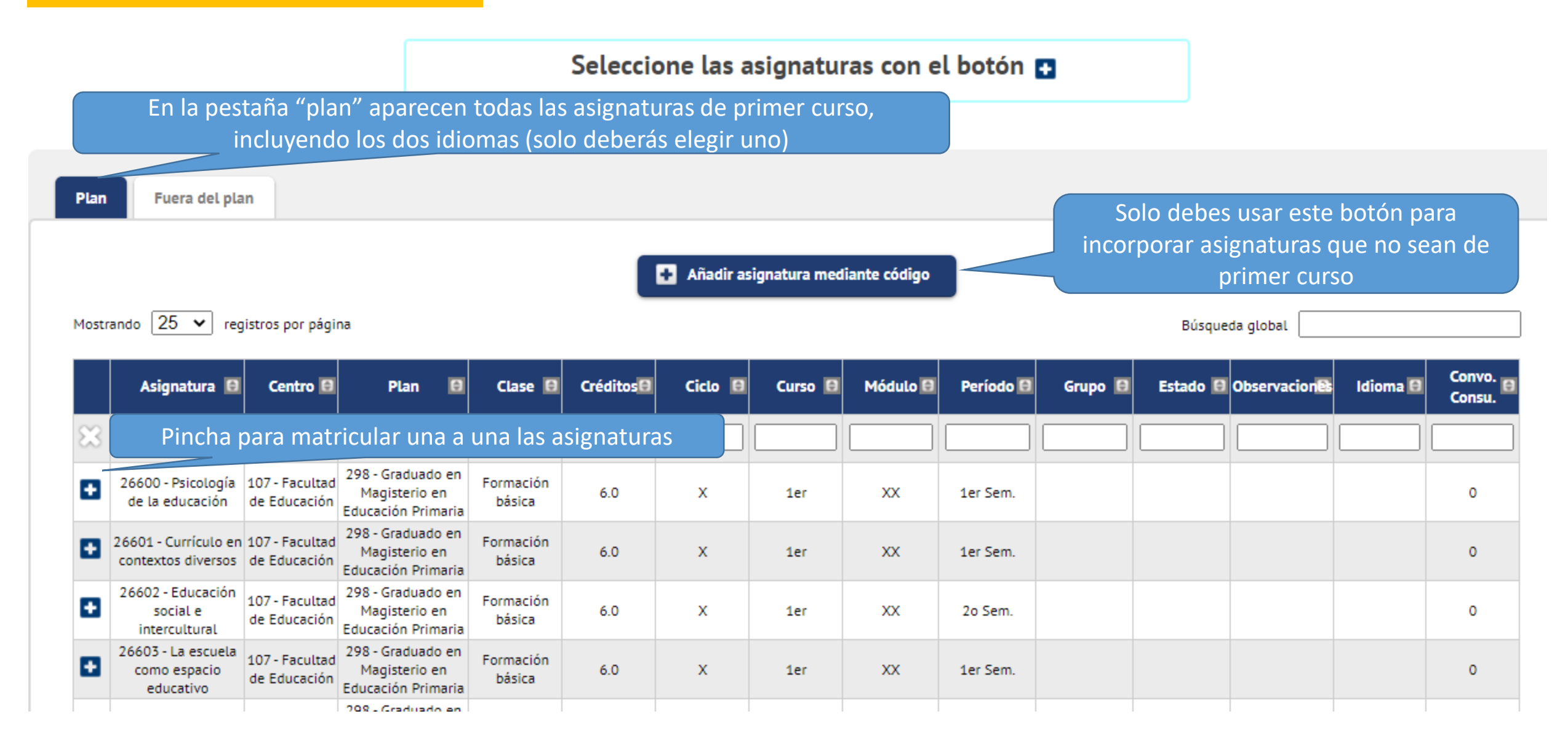

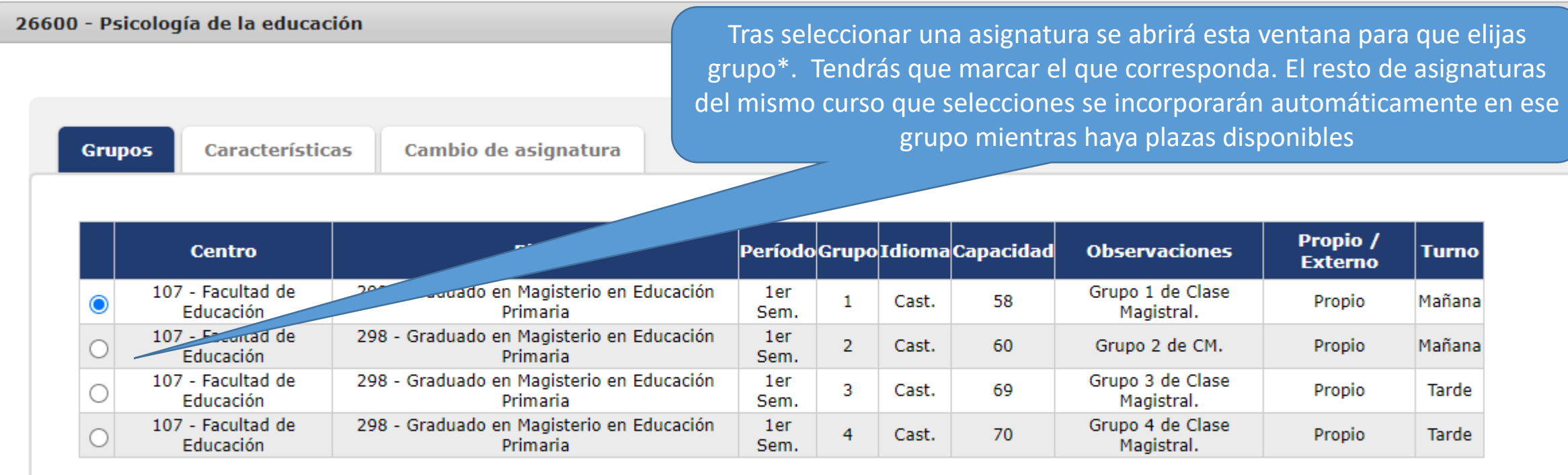

 $\blacktriangleright$  Aceptar

 $\oslash$  Cancelar

\*Grado de Primaria: grupos 1 y 2 de mañana y 3 y 4 de tarde. \*Grado de Infantil: grupo 1 de mañana y 2 de tarde.

Este listado muestra las asignaturas seleccionadas, puedes modificarlas o eliminarlas mediante estos botones

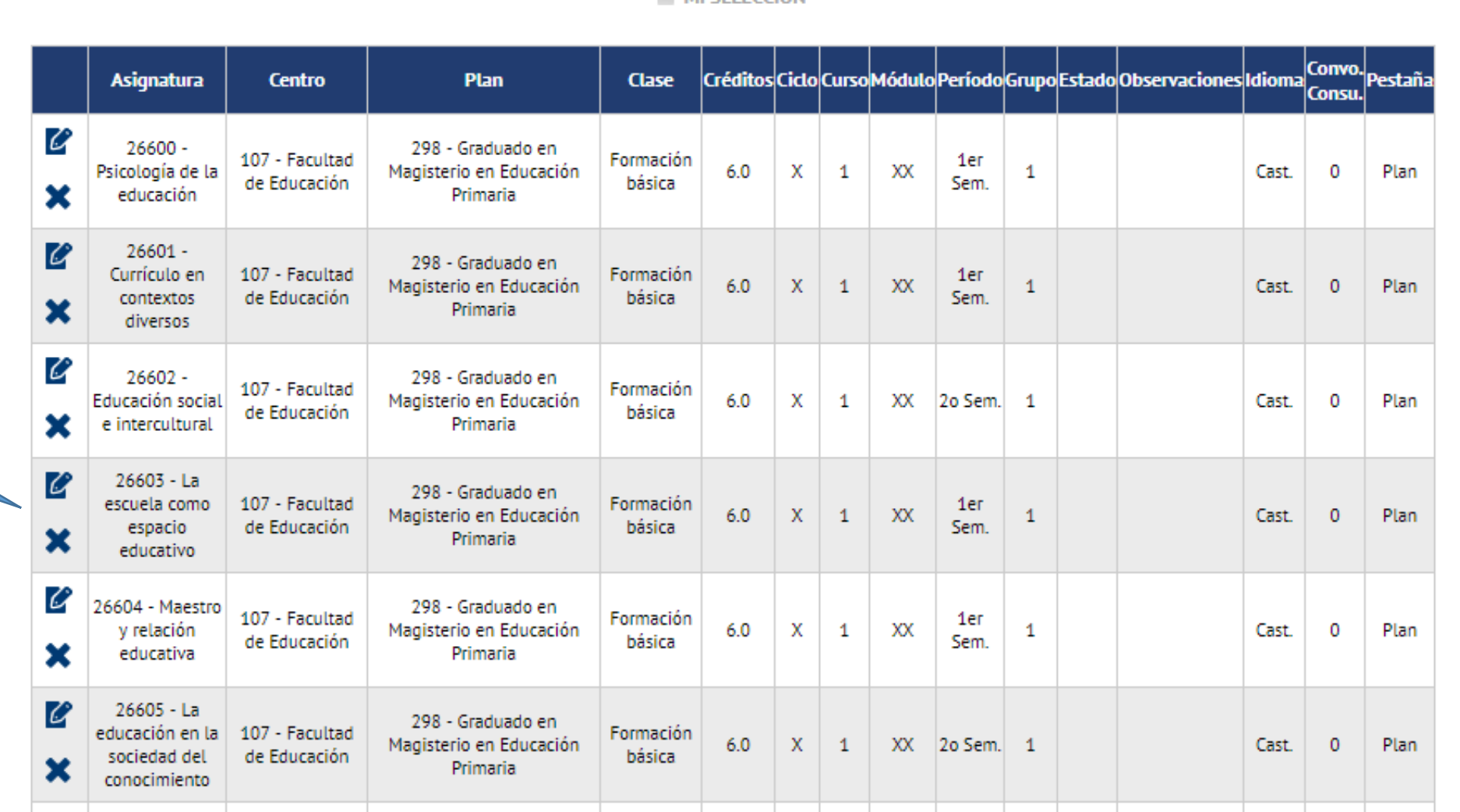

**EL MI SELECCIÓN** 

Cuando acabes de seleccionar las asignaturas pulsa el botón "siguiente" al final de la página

# PASO 8.1.: INFORMACIÓN DEL PAGO

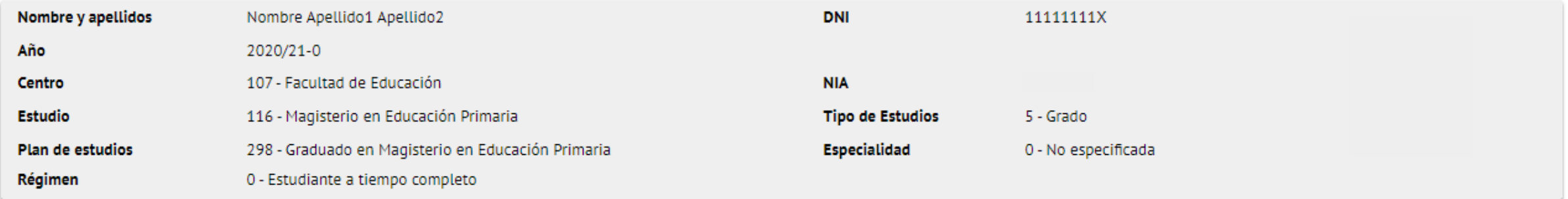

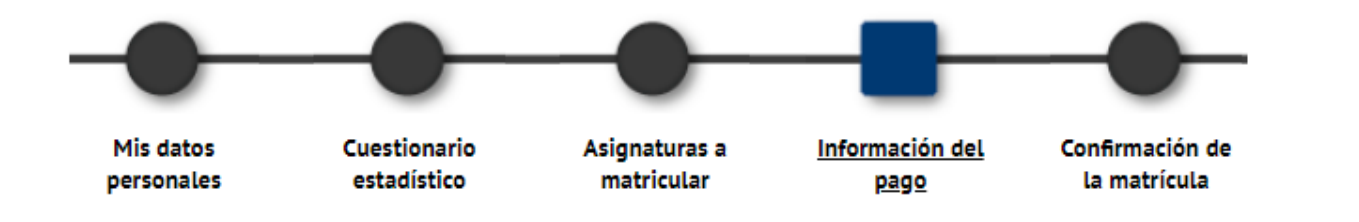

 $\mathbf{a}$ Tras cumplimentar y revisar la Información del pago pulsar el botón Confirmación de la matrícula para continuar

No solicita beca

 $\bullet$ Para seleccionar un tipo de descuento con bonificación (familia numerosa ...), marque la casilla de "Aplicación descuento". A continuaç correspondientes de la columna "Disponible" y pulsando el botón de flecha derecha se traspasarán a la columna "Seleccionado". Para selec desplegable correspondiente.

> Si tienes derecho a algún tipo de descuento sigue estas instrucciones

Aplicación descuento Tipo de beca

**INFORMACIÓN DEL PAGO** 

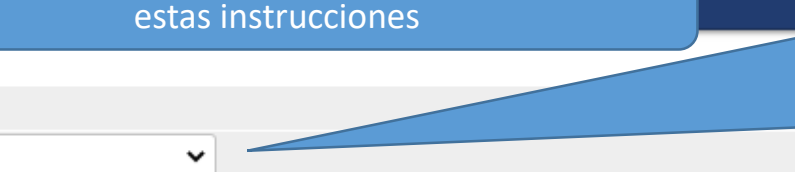

Si has solicitado la Beca del Ministerio de Educación, y FP (el plazo finalizó el 16 de mayo de 2022), para quedar exento/a del pago de la matrícula hasta su Resolución, deberás elegir la opción correspondiente: Beca de Grado MEFP Completa: 60 o más créditos Beca de Grado MEFP Parcial: entre 30 y 59 créditos

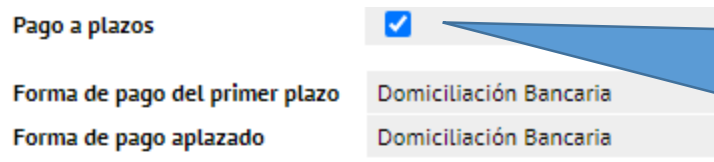

Para fraccionar el pago de la matrícula en 4 plazos es obligatorio realizarlo por domiciliación. Hay que indicar el código IBAN y los datos del titular de la cuenta. El código BIC no es obligatorio. Las otras formas de pago son por entidad financiera (con "abonarés") o

**CUENTA BANCARIA** Número de cuenta bancaria ES 91 2005 0460 55 0400000470 ¿Necesitas informar una cuenta extranjera? (IBAN) Si se informa, la longitud obligatoria es de 11 caracteres. Si se dispone de una versión del BIC de solo 8 caracteres, se debe completar por la derecha con 3 Código BIC (SWIFT) equis mayúsculas 'XXX'. Nombre Nombre Primer apellido Apellido 1 Segundo apellido Apellido 2 Titular de la cuenta 11111111X NIF titular de la cuenta Dirección del titular de la cuenta calle 1 Fuera de España □ España País  $\checkmark$ ٩ Zaragoza Localidad Q 50007 Código postal Zaragoza Provincia

con tarjeta (TPV)

Pulsa el botón "siguiente" para confirmar la matrícula

# PASO 9: CONFIRMACIÓN DE LA MATRÍCULA

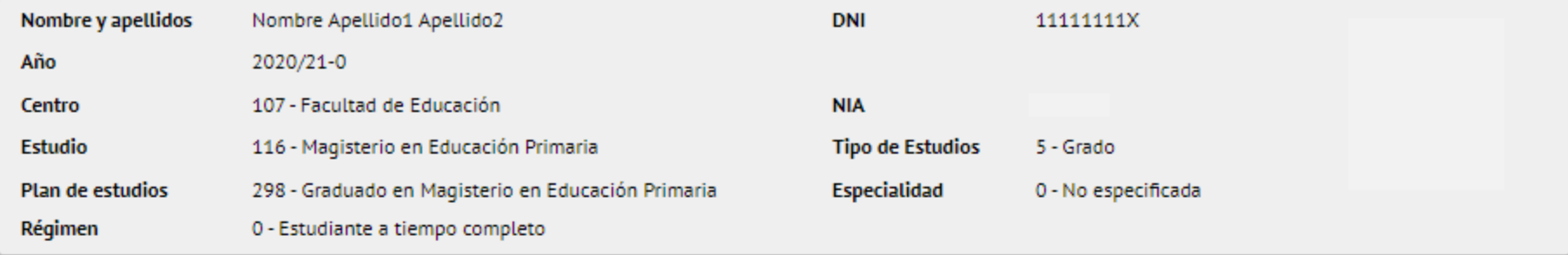

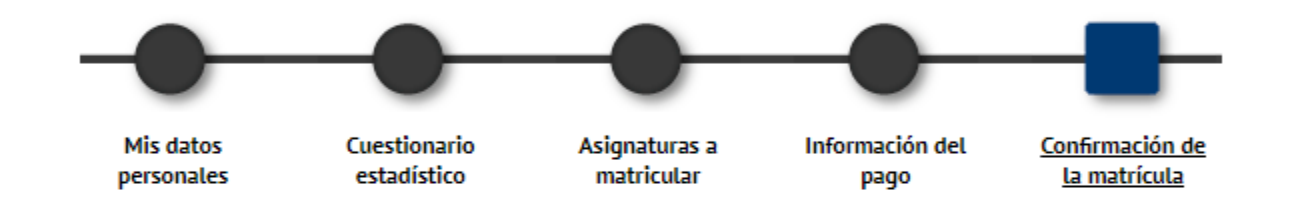

Tras revisar la información resumen de la matrícula pulsar el botón Confirmar

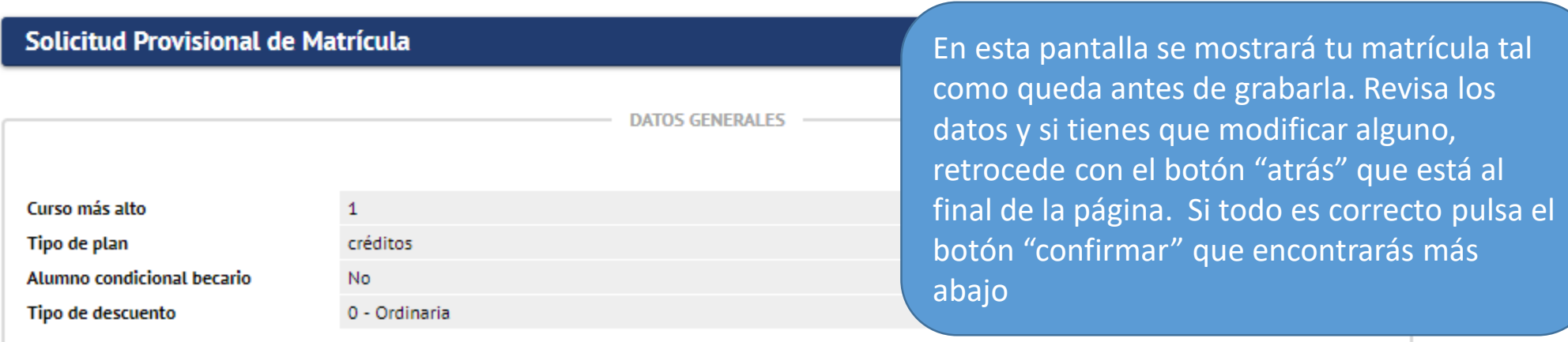

# Documentación de la matrícula

**O** La matrícula se ha confirmado correctamente. En esta pantalla tiene disponibles los impresos de la matrícula realizada. También tiene a su disposición los documentos de pago que correspondan en función de la forma de pago seleccionada. Adicionalmente pueden haberse generado otros documentos de interés.

Recuerde imprimir, descargar o enviarse por correo electrónico estos documentos para su consulta posterior.

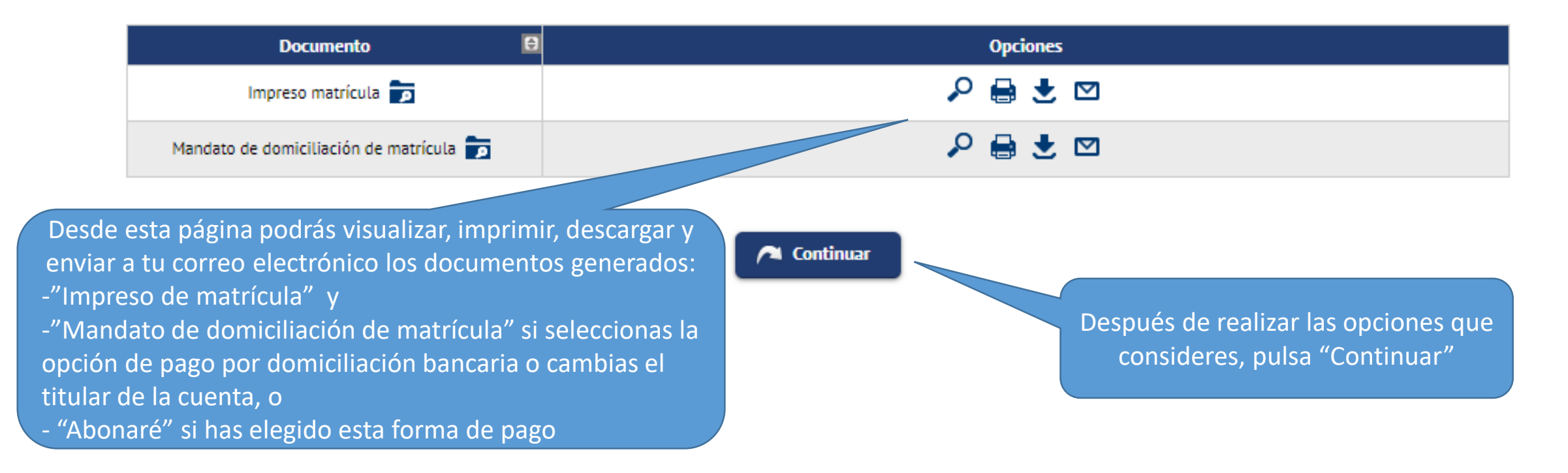

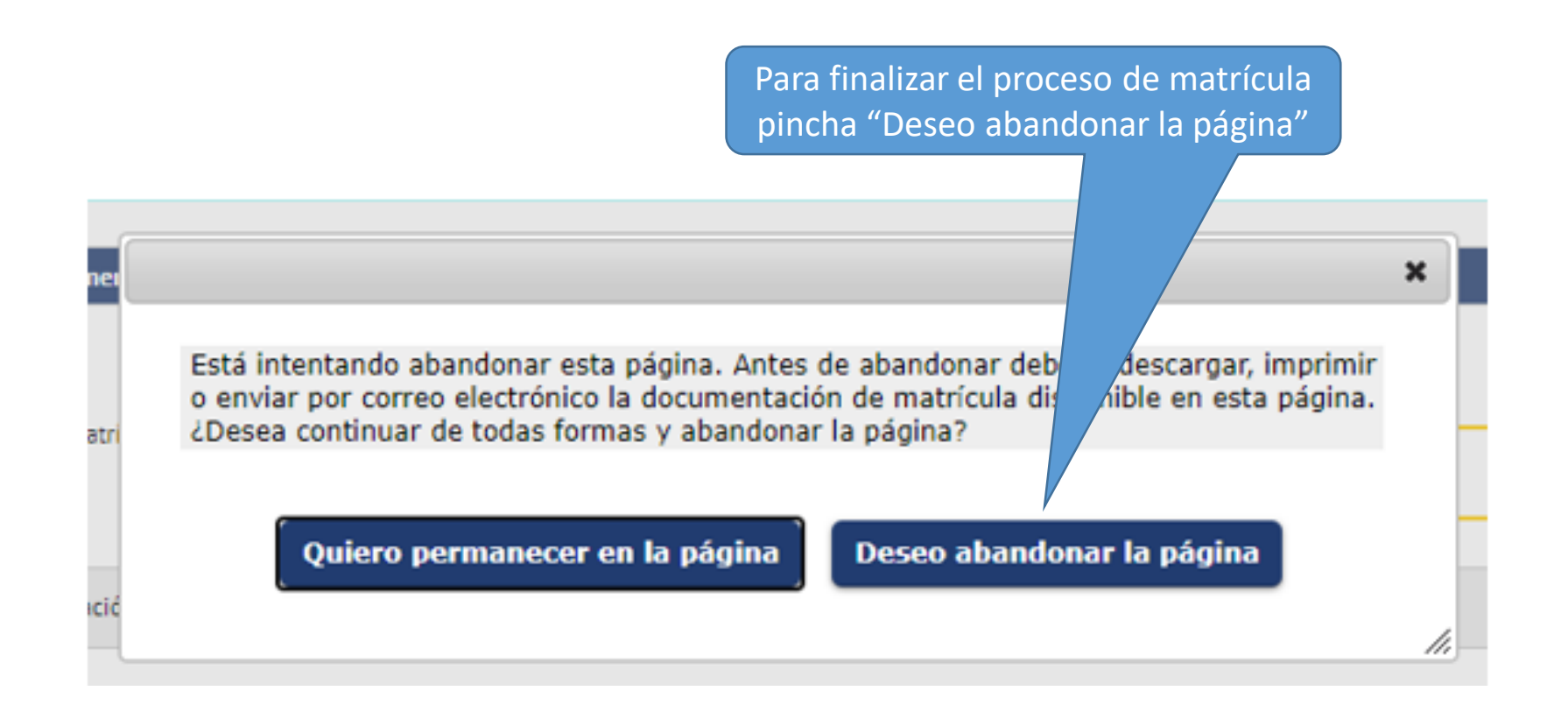

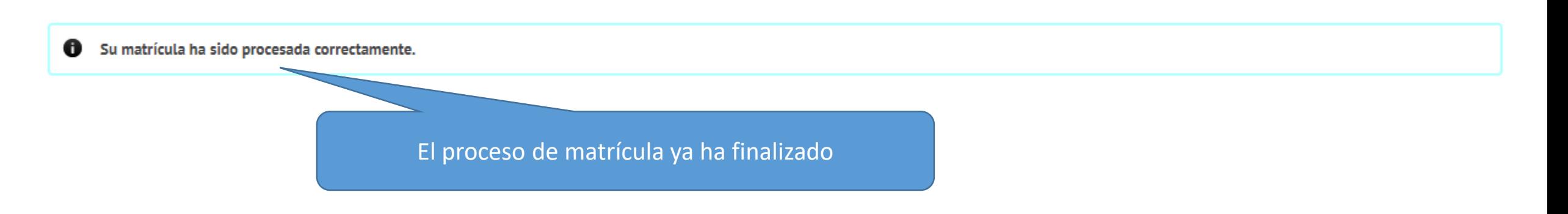